Oracle® Hospitality Cruise Shipboard Property Management System Casino User Guide Release 8.0 E99061-01

September 2018

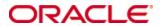

Copyright © 2015, 2018, Oracle and/or its affiliates. All rights reserved.

This software and related documentation are provided under a license agreement containing restrictions on use and disclosure and are protected by intellectual property laws. Except as expressly permitted in your license agreement or allowed by law, you may not use, copy, reproduce, translate, broadcast, modify, license, transmit, distribute, exhibit, perform, publish, or display any part, in any form, or by any means. Reverse engineering, disassembly, or decompilation of this software, unless required by law for interoperability, is prohibited.

The information contained herein is subject to change without notice and is not warranted to be error-free. If you find any errors, please report them to us in writing.

If this software or related documentation is delivered to the U.S. Government or anyone licensing it on behalf of the U.S. Government, then the following notice is applicable:

U.S. GOVERNMENT END USERS: Oracle programs, including any operating system, integrated software, any programs installed on the hardware, and/or documentation, delivered to U.S. Government end users are "commercial computer software" pursuant to the applicable Federal Acquisition Regulation and agency-specific supplemental regulations. As such, use, duplication, disclosure, modification, and adaptation of the programs, including any operating system, integrated software, any programs installed on the hardware, and/or documentation, shall be subject to license terms and license restrictions applicable to the programs. No other rights are granted to the U.S. Government.

This software or hardware is developed for general use in a variety of information management applications. It is not developed or intended for use in any inherently dangerous applications, including applications that may create a risk of personal injury. If you use this software or hardware in dangerous applications, then you shall be responsible to take all appropriate fail-safe, backup, redundancy, and other measures to ensure its safe use. Oracle Corporation and its affiliates disclaim any liability for any damages caused by use of this software or hardware in dangerous applications.

Oracle and Java are registered trademarks of Oracle and/or its affiliates. Other names may be trademarks of their respective owners.

Intel and Intel Xeon are trademarks or registered trademarks of Intel Corporation. All SPARC trademarks are used under license and are trademarks or registered trademarks of SPARC International, Inc. AMD, Opteron, the AMD logo, and the AMD Opteron logo are trademarks or registered trademarks of Advanced Micro Devices. UNIX is a registered trademark of The Open Group.

This software or hardware and documentation may provide access to or information about content, products, and services from third parties. Oracle Corporation and its affiliates are not responsible for and expressly disclaim all warranties of any kind with respect to third-party content, products, and services unless otherwise set forth in an applicable agreement between you and Oracle. Oracle Corporation and its affiliates will not be responsible for any loss, costs, or damages incurred due to your access to or use of third-party content, products, or services, except as set forth in an applicable agreement between you and Oracle.

## **Contents**

| Tab  | oles                                            | 4  |
|------|-------------------------------------------------|----|
| Figu | ures                                            | 5  |
| Pref | face                                            | 6  |
|      | Audience                                        | 6  |
|      | Customer Support                                | 6  |
|      | Documentation                                   | 6  |
|      | Revision History                                | 6  |
| Prer | requisites, Supported Systems and Compatibility | 7  |
|      | Prerequisites                                   | 7  |
|      | Supported Operating Systems                     | 7  |
|      | System Compatibility                            |    |
| 1 5  | SPMS Parameters                                 | 8  |
|      | PAR_GROUP Casino                                | 8  |
|      | Accessing the Setup Page                        | 9  |
| 2 5  | System Configuration                            | 11 |
|      | 2.1. Department Code Setup                      | 11 |
|      | 2.2. Receipt Setup                              |    |
|      | 2.3. Hardware Setup                             | 12 |
| 3 (  | OHC Casino                                      | 13 |
|      | 3.1. Cashier                                    |    |
|      | 3.2. Reports                                    | 15 |

| la | <b>lb</b> l | es |
|----|-------------|----|

Table 1-1 - PAR Group General.....8

4 Tables

## **Figures**

| Figure 1-1 – Casino main page                    | 9  |
|--------------------------------------------------|----|
| Figure 1-2 – Casino's Setup window               |    |
| Figure 2-1 – Department Code setup               | 11 |
| Figure 3-1 – Posting window                      | 13 |
| Figure 3-2 – Guest Handling screen – Invoice tab | 14 |
| Figure 3-3 - Cashier Screen                      | 14 |
| Figure 3-4 - Cashier's Function                  | 15 |
| Figure 3-5 - Onboard Invoice Screen              | 15 |

Figures 5

## **Preface**

The Casino module is a program that manages the administration of casino services, track casino transaction and provides a wide range of analysis report.

#### **Audience**

This document is intended for application specialist and end-users of Oracle Hospitality Cruise Shipboard Property Management System (SPMS).

#### **Customer Support**

To contact Oracle Customer Support, access My Oracle Support at the following URL: https://support.oracle.com

When contacting Customer Support, please provide the following:

- Product version and program/module name
- Functional and technical description of the problem (include business impact)
- Detailed step-by-step instructions to re-create
- Exact error message received and any associated log files
- Screen shots of each step you take

#### **Documentation**

Oracle Hospitality product documentation is available on the Oracle Help Center at <a href="http://docs.oracle.com/en/industries/hospitality/">http://docs.oracle.com/en/industries/hospitality/</a>

## **Revision History**

| Date           | Description of Change                   |  |
|----------------|-----------------------------------------|--|
| September 2018 | <ul> <li>Initial publication</li> </ul> |  |

6 Preface

# Prerequisites, Supported Systems and Compatibility

This section describes the minimum requirements for the Casino module in Oracle Hospitality Cruise Shipboard Property Management System.

## **Prerequisites**

- Administration.exe
- Management.exe
- Casino.exe

## **Supported Operating Systems**

Microsoft Windows 10 - 32-bit/x64-bit System

## System Compatibility

SPMS version 8.0 or later. For customers operating on version below 8.0, database upgrade to the recommended or latest version is required.

## 1 SPMS Parameters

This section lists the Parameters available to Casino module and they are accessible in Administration module, System Setup, Parameter.

## PAR\_GROUP Casino

Table 1-1 - PAR Group General

| PAR Name                           | PAR Value       | Description                                                                                                    |
|------------------------------------|-----------------|----------------------------------------------------------------------------------------------------|
| Additional Auth<br>Amount Checking | <value></value> | This setting prompts a reminder message to Casino staff to request for further credit card authorization by value defined and does not trigger an authorization request. Staff is required to contact the Pursers for incremental authorization to be performed on the passenger's credit card. |
| Allow Posting For<br>Cash Payment  | <value></value> | 1 - Allow postings for accounts that only have Cash registered as payment type.                                                                                                    |
|                                    |                 | 0 - Do not allow postings on these accounts                                                                                                    |
|                                    |                 | This is to ensure that only passenger accounts that has a credit card registered on their account are allowed to charge the Casino postings to their onboard account. Parameter is accessible through OHC Casino, Setup, Parameters.                                                            |
| Apply Master                       | <value></value> | A - System Account,                                                                                                    |
| Casino Department                  |                 | P - Pax,                                                                                                    |
| Limit                              |                 | C - Crew,                                                                                                    |
|                                    |                 | G - Group,                                                                                                    |
|                                    |                 | Z - Gift Card                                                                                                    |
| Check Casino                       | <value></value> | 1 – Check the Casino Limit on buyer and payer,                                                                                                    |
| Credit Limit on<br>Payer           |                 | 0 – Check the Casino Limit on buyer only                                                                                                    |
| Master Casino                      | <value></value> | <=0 – Use Casino Main Department Credit Limit,                                                                                                    |
| Department Limit                   |                 | >0 – Use this Casino Department Limit.                                                                                                    |
|                                    |                 | If there are multiple main department codes available for Casino postings, the value specified here allow you to set a total credit limit for all Casino Department codes combined.                                                                                                    |
| Min Age For<br>Casino Posting      | <value></value> | Minimum age allowed for casino posting                                                                                                    |
| Multiple Receipt<br>Copies         | <value></value> | Prints the Cash/Chip Advances receipts posted in Casino module,                                                                                                    |

8 SPMS Parameters

| PAR Name                    | PAR Value       | Description                                                                                                  |
|-----------------------------|-----------------|----------------------------------------------------------------------------------------------------|
|                             |                 | 1 - Print two copies,                                                                                        |
|                             |                 | 0 - Print one copy only                                                                                      |
| Overwrite Limit<br>Password | <value></value> | Password to overwrite daily limit for cash/chip advance postings.                                            |
|                             |                 | Directly Set Password through OHC Casino instead of Administration module as the password will be encrypted. |
| Print Receipt               | <value></value> | 1 - Print receipt after cash/chip advance posting /                                                          |
|                             |                 | 0 - Do not print receipt                                                                                     |
|                             |                 | Accessible through OHC Casino, Setup, Parameters.                                                            |
| View Onboard<br>Invoice     | <value></value> | <ul><li>1 – Allow to view onboard invoice</li><li>0 – Do not allow to view onboard invoice</li></ul>         |
|                             |                 |                                                                                                    |

## Accessing the Setup Page

The setup function is accessible by clicking the Home tab, Setup button of the Casino module.

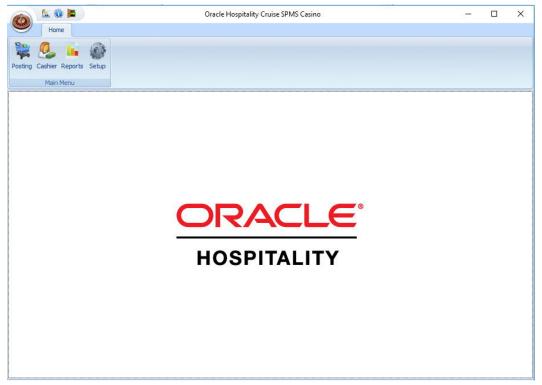

Figure 1-1 – Casino main page

SPMS Parameters 9

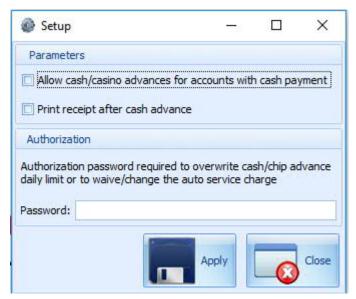

Figure 1-2 - Casino's Setup window

At the Setup window, check the necessary check boxes to enable the parameters or enter the overriding password in the password field, and the click Apply.

10 SPMS Parameters

## 2 System Configuration

This section describes the department code setup within the Administration module.

#### 2.1. Department Code Setup

A debit/credit department code is required to capture all the Casino postings and this is setup up in Administration module, Financial Setup, Department setup.

- 1. Login to Administration module and select Financial Setup, Department setup from the drop-down list.
- 2. Navigate to Debit tab and click New, located at the bottom right of the screen to create a Sub-Department code.

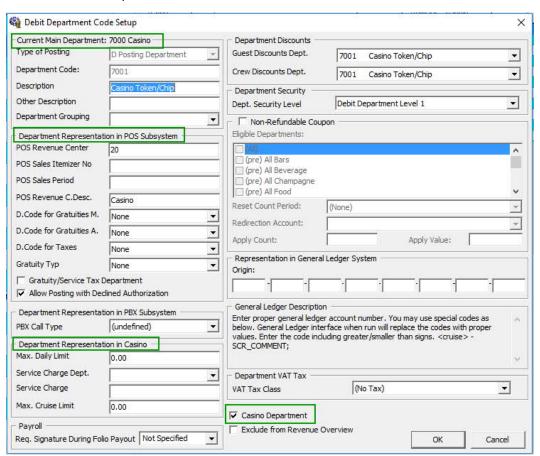

Figure 2-1 – Department Code setup

- 3. Under the Current Main Department section, enter the information for the Casino posting department such as Type of Posting, Department Code and description.
- 4. Under the Department Representation in POS Subsystem section,
  - a. Enter a two digits POS Revenue Center number.
  - b. Enter the Casino's description in the POS Revenue C.Desc field.

System Configuration 11

- c. Checked the option 'Allow Posting with Declined Authorization', if you allow posting to a declined authorization account.
- 5. Under the Department Representation in Casino section,
  - a. Define the daily maximum limit allowed in the Max. Daily Limit field.
  - b. Define the maximum cruise limit in the Max. Cruise Limit field.
- 6. Checked the Casino Department checkbox. This field determine whether the payment type is a Casino related department code.
- 7. Click OK to save the form.

## 2.2. Receipt Setup

The system is able to generate a receipt upon payment and this would require a report template to be set up. A Standard Casino receipt template is available in Administration module, System Setup, Report setup, Receipts group and Casino Report. Please contact Oracle Customer Support if you would like to configure a customized receipt format.

### 2.3. Hardware Setup

You may use a default printer to print the report via the SPMS program. See Management Module, Options section on how to setup the printer.

12 System Configuration

## 3 OHC Casino

This section describes the steps to perform a posting.

- 1. Run the OHC Casino program.
- 2. Click the Posting at the ribbon bar.
- 3. Enter a name or cabin number at the Account Identifier field to search for an account and then select the name from the drop-down list.

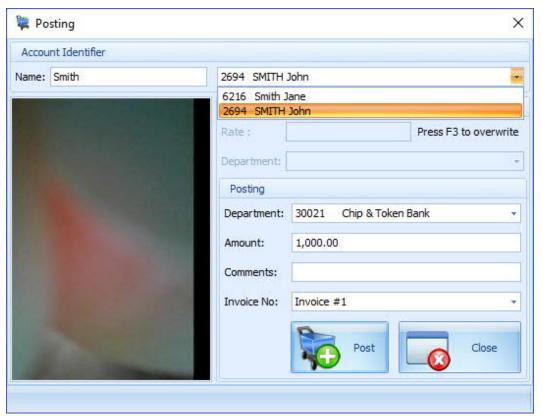

Figure 3-1 – Posting window

- 4. At the Posting section:
  - a. Select the Casino Department to post.
  - b. Enter the posting amount and comments, if any.
  - c. Select the Invoice number to post to.
- 5. Click Post to confirm the posting and print a receipt, if Parameter Casino, Print Receipt is enabled.

OHC Casino 13

6. The posted transaction is stored in Guest Handling, Invoice tab of Management module.

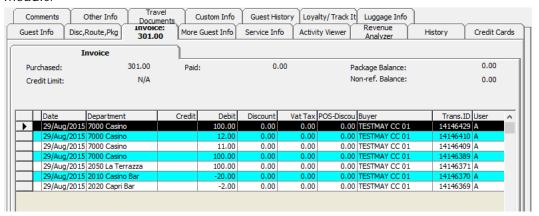

Figure 3-2 - Guest Handling screen - Invoice tab

#### 3.1. Cashier

This section describes the steps to retrieve the casino's posting for the guest.

- 1. At the application, click the Cashier button at the ribbon bar.
- 2. Enter a name or cabin number at the Name/Cabin field to search an account and then select the name from the selection list.
- 3. Selecting the Guest Information tab enable you to check the general info of the guest's.

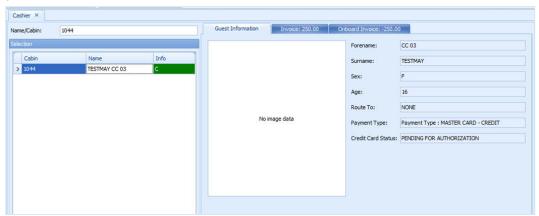

Figure 3-3 - Cashier Screen

4. Click the Invoice tab to check casino's posting for the guest. The Cashier button at the ribbon bar is enabled, allowing you to perform posting from this.

14 OHC Casino

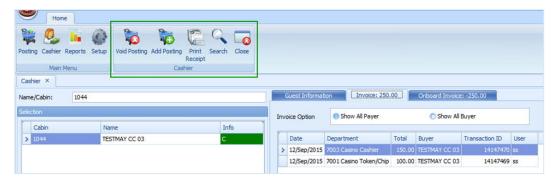

Figure 3-4 - Cashier's Function

5. Navigating to the Onboard Invoice tab allows you to view all other postings of the guest.

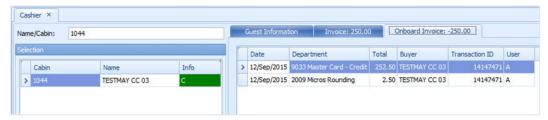

Figure 3-5 - Onboard Invoice Screen

### 3.2. Reports

This section describes the report usage for casino module.

- 1. At the Main Menu section, click the Reports.
- 2. Enter a report in the Search report field or select the report from the tree view.
- 3. There are several functions for Report printing
  - a. Print by sending the report to a printer.
  - b. Export (supported format : rpt, pdf, xls, doc, rtf)
  - c. Custom Excel export

OHC Casino 15